**E-Manual for Laser TV/Cinema** 

## Contents

## First-Time Use

| Using the E-Manual         | 3 |
|----------------------------|---|
| Home Screen                | 3 |
| Connecting to the Internet | 3 |
| Prepare Live TV            | 4 |
| Using External Devices     | 5 |
|                            |   |

## Enjoy Live TV

| Channel Scan                         | 6  |
|--------------------------------------|----|
| Live Menu                            | 6  |
| Channel Edit                         | 7  |
| Learn about Live TV Support Settings | 10 |

## Benefits of Smart Laser Console

| Using a Google Account        | 12 |
|-------------------------------|----|
| Using Voice Control           | 12 |
| Content Sharing               | 14 |
| Using Apps                    | 15 |
| Apps Settings and Permissions | 16 |

## **Connecting to External Devices**

| Remote & Accessories                                          | 17 |
|---------------------------------------------------------------|----|
| Connecting Bluetooth Devices                                  |    |
| Sharing your Smart Phone/Computer Screen on the Laser Console | 19 |
| Using AirPlay and HomeKit                                     | 20 |
| Connecting USB Devices                                        | 21 |
| Connecting Headphones                                         | 21 |
| Connecting Audio Visual (AV) Devices                          | 21 |
| Connecting Speakers or Other Audio Receivers                  | 22 |
| Connecting a Digital Audio System with ARC/eARC               | 22 |
| Connecting a PC                                               | 23 |
|                                                               |    |

## **Settings Overview**

| Picture            |    |
|--------------------|----|
| Screen             | 27 |
| _aser Screen       | 28 |
| Sound              | 30 |
| Audio Output       | 32 |
| Network & Internet | 34 |
| General            |    |
| Support            | 38 |

## Contents

| Using Parental Control   | 39 |
|--------------------------|----|
| Reset to Factory Default | 39 |

## Entertainment

| Game              |  |
|-------------------|--|
| SoundBar Settings |  |
| Sports            |  |
| Media             |  |
|                   |  |

## Accessibility Features

| Accessibility Menu Setup |
|--------------------------|
|--------------------------|

## Troubleshooting

| 48                                                             |
|----------------------------------------------------------------|
| 51                                                             |
| 51                                                             |
|                                                                |
|                                                                |
| 53                                                             |
|                                                                |
| 54                                                             |
|                                                                |
| 54                                                             |
| 54                                                             |
| 51<br>51<br>52<br>52<br>53<br>53<br>53<br>54<br>54<br>54<br>54 |

## **First-Time Use**

## Using the E-Manual

View the embedded E-Manual that contains information about your Laser Console's key features.

Disclaimer:

Instructions and images through this manual are only for reference and may differ from the actual product.

### Launch the E-Manual

Press 🕟 button on your remote control to select Settings > System > Advanced System > E-Manual.

Scan the QR Code with your Smart Phone to open the E-Manual on your device.

### Note:

- The black background icon stands for the button on the remote control.
- The grey background icon stands for the icons on the Laser Console screen for selecting.

### Use the Buttons in the E-Manual

### Search

You can use Q icon on the top of the E-Manual to search for the product feature information, and the E-Manual will provide all the titles and content that contains the search information.

### Setting

You can use @ icon on the top of the E-Manual home screen to adjust the text size.

## Home Screen

All the Laser Console functions can be accessed from the Home screen.

### **Display the Home Screen**

Press 
 button on your remote control to enter the Home screen.

To exit the Home screen, use your remote control or use the navigation buttons on the screen to move the cursor to other icons, press or button to enter and select your desired service.

## **Connecting to the Internet**

To get access to the Internet using a wired connection or connecting to an available wireless network.

### **Connect to a Wired (Ethernet) Network**

To get access to the Internet using a wired connection, it is recommended to use a modem or router that supports Dynamic Host Configuration Protocol (DHCP). Modems and routers that support DHCP automatically provide the IP address, subnet mask, gateway, and DNS, so you do not have to enter them manually. Most home networks already have DHCP.

After connecting to a wired (Ethernet) network:

Press 🚯 button on your remote control to select Settings > Network & Internet.

## First-Time Use

Go to ETHERNET section, and set the Laser Console network by pressing or button to enter the submenu.

Connection

Show whether the Ethernet is connected.

Proxy settings

You can set the proxy server.

IP settings

Configure the IP setting for your network connection.

Related information
 Network & Internet on page 34
 Network Issues on page 52
 My Laser Console cannot connect to the network. on page 48

### **Connect to a Wireless Network**

To connect to an available wireless network, make sure that you turn on your wireless router and have the wireless router's SSID and password before attempting to connect.

To get access to the Internet using a wireless connection:

Press 🚯 button on your remote control to select Settings > Network & Internet > Wi-Fi.

To get access to the Internet in a wireless way:

- 1. Turn on your Wi-Fi.
- 2. The list of networks will display automatically.
- 3. Select a wireless network from the list, and input the password.
- 4. If the network connection does not appear in the list, select See all to display all the list, or select Add new network to input a wireless network name, select the type of security mode, and enter password.

Related information

Network & Internet on page 34 Network Issues on page 52 My Laser Console cannot connect to the network. on page 48

## **Prepare Live TV**

### Connect antenna/cable to the Laser Console

#### Note:

- Laser Console jacks may vary and antenna/cable function may not be applicable in some models/ countries/regions.
- · You may also connect devices that can receive broadcast signals such as a Set Top Box.

### Start auto scan or manual scan

#### 1. NPUT > TV

2. Press 😥 button on your remote control to select Settings > Channels & Inputs > Channels > Auto Channel Scan/Manual Scan.

### Related information

Channel Scan on page 6

## **Using External Devices**

### Switch between external devices connected to the Laser Console

- 1. Press we button on your remote control.
- 2. Select your desired input source.

### Edit the name of input sources

- 1. Press we button on your remote control.
- 2. Press 🔊 button to rename input.

#### Note:

• Maximum name length is 36 characters.

## **Channel Scan**

You can scan for channels automatically or manually.

### Note:

• Antenna/cable function may not be applicable in some models/countries/regions.

### Auto Channel Scan

Automatically scan for channels to view programs from your Laser Console's source.

## NPUT > TV

If no channels were saved before, you will be prompted to do a channel search.

```
In Live TV, 
> Channels > Auto Channel Scan
```

```
Before you select Auto Channel Scan, you can press <a>> Channels</a> > Tuner Mode to select Antenna or Cable.
```

### **Manual Scan**

```
In Live TV, 
Schannels > Manual Scan
```

Choose a channel number to start scan.

## Live Menu

You can obtain quick access to the channel list, favorite channel list or use relevant features with ease when watching programs.

### **Display Channel List**

In Live TV, press or button on the remote control to display the Channel List menu.

### Learn about channel list sub-menu.

In Live TV, 💽 > 🔊

| Antenna           | <b>.</b> |
|-------------------|----------|
| 2-1 WSB-HD        | •        |
| 2-2 WSB-SD        | Ð        |
| 4                 |          |
| 5-1 AT05-1        |          |
| 5-2 AT05-2        |          |
| 5-3 AT05-3        |          |
| 5-4 AT05-4        |          |
| Press eto add FAV | 2        |

### TV List

Display Live TV channel categories, such as Cable and Antenna.

### Fav

Display favorite lists.

### History

Display the channels that have been watched for a period of time.

### Edit

Edit the channel list.

### Note:

• The sub-menu options may vary depending on models/countries/regions.

### Related information

Edit Channel List on page 7

## **Display Favorite Channel List**

In Live TV, press  $\mathbb{O}$  >  $\mathbb{O}$  to select **FAV**, and press  $\mathbb{O}$  button to display the favorite list.

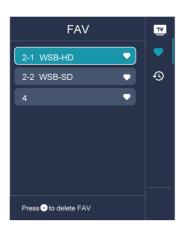

#### Note:

• These steps should be operated under TV inputs.

#### Related information

Edit Favorite Channel List on page 9

## **Channel Edit**

Manually edit the channel list or favorite channel list to your preference.

## **Edit Channel List**

Before you can edit the channel list, Channel Scan must be completed first.

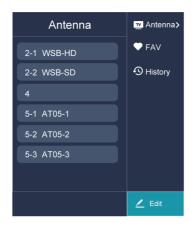

### Manage the Channels

In Live TV, press **()** > **()** to select a Live TV channel category such as Antenna or Cable, then use D-pad to select **Edit**.

- Delete:
- 1. Select the channel you want to delete, or press of to select more channels.
- 2. Press 🔊 button to delete.
- Restore: Press 
   Button to display the colour menu and select RED to enter the list of deleted channels.
   Press 
   button to restore the deleted channel.

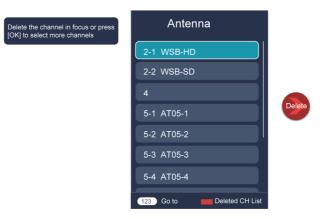

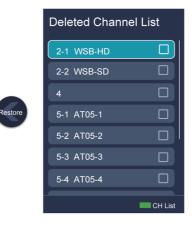

### **Edit Favorite Channel List**

Before you can edit the favorite list, Channel Scan must be completed first.

### Add a channel to a favorite list

You can add channels from various reception types to the favorite list.

- 1. In Live TV, press or button to display the channel list.
- 2. Press 🗐 button, select the channel(s) you want to add to the favorite list by pressing 💽 button.
- 3. Press 🔇 button to select Add to Favorite.
- 4. Press or button to confirm.
- 5. Then a heart-shape icon will appear next to the added channel.

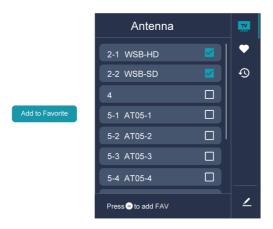

#### Move or remove channels in a favorite list

If you want to remove favorite channels:

- 1. In Live TV, press  $\otimes$  >  $\otimes$  >  $\otimes$  to select **FAV**, and press  $\otimes$  button to display the favorite list.
- 2. Press (a), select the channel(s) you want to delete to the favorite list by pressing (b) button.
- 3. Press 🔇 button to select Delete Fav. Channel.

- 4. Press **OK** button to confirm.
- 5. Then the channel you select will disappear on the FAV list.

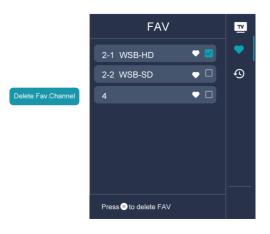

#### Note:

- These steps should be operated under TV inputs.
- · Before you edit the favorite lists, complete channel scan first.

#### Related information

Channel Scan on page 6

## Learn about Live TV Support Settings

You can set audio language or default audio output language, etc.

### Audio Language (MTS)

In Live TV, press button on your remote control to select **Audio Language(MTS)**, you can choose the audio language in DTV mode.

You can set MTS to Mono, Stereo or SAP in ATV mode by pressing 😧 button on your remote control to select Settings > Channels & Inputs > Channels > Audio Language (MTS).

### Primary Audio/Secondary Audio

Primary Audio

Set the default audio output language for the type of digital broadcast content that you are viewing.

Secondary Audio

Set the secondary audio output language for digital broadcast content.

Note:

• If your selected Primary Audio and Secondary Audio are included in the MTS list, the MTS list defaults to Primary Audio and Secondary Audio settings after you switch channel or turn on/off the Laser Console.

### **Video Description**

Enables broadcasted descriptive audio for visually impaired.

Press 😧 button on your remote control to select **Settings > Channels & Inputs > Channels > Video Description**.

### Related information

Accessibility Menu Setup on page 47

## **Using a Google Account**

Sign in with Google to get apps, Google Assistant, and personalized recommendations.

### Signing into an account

When you turn on the Laser Console for the first time, you can select **Set up Google TV** to sign into a Google Account by the setup guide, if you select **Set up basic TV**, you can also set it later by pressing O to select **Set up Google TV**.

- Set up with the Google Home app
- Set up on Laser Console instead

Before signing into your Google account, make sure your Laser Console is connected to the network. For more about network settings, please refer to Connect to a Wired (Ethernet) Network or Connect to a Wireless Network in this manual, after the network is connected, enter your E-mail/phone and password, select **Sign In**.

### Adding a kid account

You can create a personalized space for your kid with access to content they love and tools to help keep you in control.

- 1. After the network is connected, 😧 > Settings > Accounts & sign-in > Add a kid.
- 2. Set up Google TV for a kid in your family, you can do the same for more kids later.

### Adding another account

You can use other accounts within Google apps like YouTube, but you won't see recommendations for those accounts on the Google TV home screen.

Before creating a new account, make sure your Laser Console is connected to the network. For more about network settings, please refer to Connect to a Wired (Ethernet) Network or Connect to a Wireless Network in this manual.

- 1. After the network is connected, 😧 > Settings > Accounts & Sign-in > Add an account.
- 2. Enter E-mail/phone and password.
- 3. Press OK.

## **Using Voice Control**

Set up voice assistant to control your Laser Console just by your voice.

## **Google Voice Setup**

Voice Control may not be applicable in some models/countries/regions.

### **Google Assistant**

You can ask for information, search for your favorite movies, control your Laser Console and more, just by asking Google Assistant.

Before setting up Google Assistant, connect your Laser Console to the network and sign in your Google account.

## **Benefits of Smart Laser Console**

#### How to start Google Assistant

You can choose this way to start Google Assistant:

Press G button on your remote control.

#### Note:

- To start Google Assistant, you need to pair the remote first.
- The Google Assistant function may not be applicable in some models/countries/regions.
- The setup steps above may vary depending on actual products.

## Alexa Setup

Set up to control your Laser Console with any Alexa-enabled devices. Alexa can help you change the Laser Console configuration. Using just your voice, you can change inputs, volume, channels, and more. Just ask Alexa.

### What is required to control your Laser Console with Amazon Alexa?

- Android TV models that support the Alexa skill.
- Amazon Echo device or Alexa App.
- Amazon account for Alexa App or Echo device, if you don't have the account, please create one before the setup process.
- Hisense account to link your Laser Console, you can create it before the setup process or in the period.
- Home network with Wi-Fi capabilities.
- For issues of accessing your Amazon account and using the Alexa app during setup, please visit amazon.com for help.

### How to set up Alexa

- 1. Press (2), select Settings > System > Advanced System > Amazon Alexa Service.
- 2. Select Set up now.
- 3. Link the Laser Console to Hisense account. Scan the QR code with your phone, or visit the website on your phone or computer, sign in your Hisense account, and enter the code showed on the Laser Console's screen. The webpage and code will be expired after 15 minutes.
- **4.** Next, your Laser Console's screen shows a list of name. Select one from it or enter a custom name. Then, your Laser Console will appear in the device name list on your phone or computer.
- 5. Download the Alexa app on your smart phone. Open the app and sign in with your Amazon account.
- 6. In the Alexa app, select Skills section, search and enable Hisense Smart TV skill. Follow the instructions to link your Amazon account by entering the same Hisense account that you've signed on your Laser Console.
- 7. On your Laser Console, select Skill enabled and Done.
- 8. Now you can ask Alexa to try some functions available for Laser Console.

#### Note:

- Use external Alexa-enabled devices (e.g. Alexa App, Echo) to control your smart Laser Console by using just your voice.
- After your Hisense account is created but you can't see the Link your Laser Console step on your phone or computer, please sign out account and re-visit URL and sign in again.

## **Benefits of Smart Laser Console**

- If you do not see "Amazon Alexa Service" in the System settings, then your Laser Console does not support Alexa.
- The Alexa function may not be applicable in some models/countries/regions.
- The setup steps above may vary depending on actual products.

### **Voice Service Other Issues**

If you want to turn on your Laser Console with Alexa-enabled devices (e.g. Echo, Echo show) or Google Home devices (e.g. Google Home, Google Nest Hub), please:

- 1. Turn on Screenless Mode at 😧 > Settings > System > Advanced System.
- 2. Make sure your Laser Console and Alexa-enabled devices/Google Home devices are connected to the same network environment.

#### Note:

- Only Alexa (Alexa skill is enabled) and Google Smart Home Service support turning on your Laser Console with Alexa Echo or Google Home.
- This function may not be applicable in some models/countries/regions.

#### Related information

Connect to a Wired (Ethernet) Network on page 3 Connect to a Wireless Network on page 4

## **Content Sharing**

Content Sharing allows you to view media content, like videos, music or photos saved in your Android/iOS/PC device on your Laser Console's screen.

### Share Media Content from your Device

- 1. Connect your Laser Console and Android/iOS/PC device to the same network.
- 2. Turn on Content Sharing at 😧 > Settings > System > Advanced System > Content Sharing.
- 3. Turn on the content sharing function in your Android/iOS/PC device.
- 4. Find the Laser Console's name in the search list of your device and select it. Wait for the connection progress to complete.
- 5. On your Android/iOS/PC device, choose the media content you want to share on your Laser Console's screen.

#### Related information

Connect to a Wired (Ethernet) Network on page 3 Connect to a Wireless Network on page 4

### Play Media Content from your Device on the Laser Console

You can connect media content saved in your Android/iOS/PC device to your local network and play the content on your Laser Console.

- 1. Connect your Laser Console and Android/iOS/PC device to the same network.
- 2. Turn on Content Sharing at 🕢 > Settings > System > Advanced System > Content Sharing.
- 3. Make sure your media content in your Android/iOS/PC device are visible through the local network.

4. On your Laser Console, select a device with media content at 📀 > Settings > Apps > MediaCenter, or

> Your apps > MediaCenter. The media content list in your Android/iOS/PC device appears.

5. Select a media content item from the list to play.

### Note:

- · Content may not be played depending on the file format.
- Content may not be played smoothly, or the function may not work properly due to the network condition.

## **Using Apps**

## 🛈 > Apps

From the Apps screen, there are many recommended apps for you, you can find your favorites and use them very easily.

You can find popular apps by App categories, other devices, etc.

Numerous factory-installed apps are available for you to choose for your entertainment preferences.

## Install an App

Even though your Laser Console has numerous factory-installed apps, there may be others that you would like to download.

To install an app:

- 1. From the Apps screen, you can use the search box to search for your apps and games that you want to install.
- 2. Select the Install. The selected app is installed on the Laser Console.

#### Note:

- To use this function, your Laser Console must be connected to the Internet.
- Adding apps is free, but it might cost you money when using some apps.

### Manage Apps

To move an app:

- 1. From the Apps screen, use the navigation buttons on your remote control to select the app that you want to move. Long press 💽 button.
- 2. Select Move.
- **3.** Use the navigation buttons on your remote control to move the location of the app. Press **()** button to confirm.
- 4. Press 🕒 button to finish.

### **Remove an App**

You can only delete apps that you've installed to the Laser Console. Factory-installed apps can not be deleted.

To delete an app:

## **Benefits of Smart Laser Console**

- 1. From the Apps screen, use the D-pad on your remote control to select the app that you want to remove. Long press 🚯 button and select **view details**.
- 2. Select Uninstall.
- **3.** A dialog message displays that asks "Do you want to uninstall this app?". Confirm **OK** and the app will be removed from all users on the device.

### Note:

If you don't find the app that you want to remove on the home page, you can press > Settings > Apps
 > See all apps.

## **Apps Settings and Permissions**

You can find all the apps on the Laser Console at 📀 > Settings > Apps > See all apps.

Select the app, you can see the app's Version, Storage used, or you can Open, Uninstall/Force stop, Uninstall updates, Disable, etc.

### **Clear data**

Settings > Apps, select the app, then select Clear data.

All this app's data will be deleted permanently. This includes all files, settings, accounts, databases, etc.

### **Clear cache**

Clear cache of applications and system.

### **Clear defaults**

Clear defaults for apps.

### Permissions

You can turn on or off the Location, and if you turn on **Remove permissions if app isn't used**, you can protect your data, permissions for this app will be removed if the app is unused for a few months.

## **Remote & Accessories**

Connect remote controls or other accessories, such as keyboard, mouse and gamepad, to interact with your Smart Laser Console easily.

## **Connect Remote Control**

Pair the Bluetooth remote control with the Laser Console.

- 1. To pair the Bluetooth remote control to the Laser Console after you power the Laser Console on for the first time, there will be instructions on how to pair the remote control.
- 2. If your remote control fails to pair with Laser Console, keep the remote control within 10 feet (304.8 cm) from the Laser Console, hold and at the same time at least 3 seconds to start pairing until you see the light pulsing on the remote control.

### Note:

- If your remote control fails to pair with Laser Console, check the Bluetooth is set On by pressing O button to select Settings > Remotes & Accessories > Bluetooth to On.
- This function may not be applicable in some models/countries/regions.
- If an error occurred while trying to pair the remote control, it could have been caused by interference. Try to remove what is causing the interference and try pairing again.
- If an error occurred with the remote control while using sufficiently charged batteries, you can take out the batteries for 1~2 seconds then insert them back again. Now the remote control will work normally.
- The remote control cannot be paired to the Laser Console while the Laser Console is in standby mode.

## Use HDMI&CEC

Use the Laser Console's remote to control external devices that are connected to the Laser Console by an HDMI cable. The external devices need to support HDMI&CEC function.

### Connecting an external device through HDMI&CEC function

### Press 🚯 button to select Settings > Channels & Inputs > Inputs > HDMI control.

- 1. Set HDMI control to On.
- 2. Connect an HDMI&CEC compliant device to the Laser Console.
- **3.** Turn on the connected external device. The device is automatically connected to the Laser Console. After connection is finished, you can access the menu of the connected device on your Laser Console's screen using your remote control and control the device.

### Enabling device auto power off

Press 🕢 button to select Settings > Channels & Inputs > Inputs > Device auto power off.

Set to On to turn off CEC compatible external devices when the Laser Console is turned off.

#### Enabling Laser Console auto power on

#### Press 🚯 button to select Settings > Channels & Inputs > Inputs > TV auto power on.

Set to On to turn on the Laser Console when CEC compatible external devices is turned on.

## **Connecting to External Devices**

### HDMI format function

In HDMI source, press i button to select HDMI Format.

Please select **Enhanced format** if your HDMI device supports 4K HDR. If it does not support 4K HDR, please select **Standard format**.

#### Note:

- HDMI cables must be used to connect HDMI & CEC compatible devices to your Laser Console.
- The HDMI & CEC feature of the connected device must be turned on.
- If you connect an HDMI device that is not HDMI & CEC compatible, all the HDMI & CEC control features do not work.
- Depending on the connected HDMI device, the HDMI & CEC control feature may not work.
- The HDMI & CEC feature supports One Touch Play, Routing Control, System Standby, Device OSD Name Transfer, Remote Control Pass Through, Give Device Power Status, System Audio Control.

#### Related information

HDMI & CEC Issues on page 53

### Control the Laser Console with a Keyboard, Mouse or Gamepad

Connect a keyboard, mouse or gamepad to control your Laser Console easily.

### Connect a USB keyboard, mouse or gamepad

Plug the keyboard, mouse or gamepad cable into the USB port of your Laser Console.

### Connect a Bluetooth keyboard, mouse or gamepad

Find the Bluetooth device name in Settings > Remotes & Accessories and select it.

#### Note:

- Keyboard, mouse, or gamepad connected via USB or Bluetooth technology may not be usable with some Apps.
- Bluetooth function may not be supported depending on the models/countries/regions.
- For more information about how to connect a Bluetooth device, refer to the Bluetooth device's user manual.

#### Related information

Connecting a Bluetooth Device on page 18

## **Connecting Bluetooth Devices**

You can connect to devices using Bluetooth technology.

### Turn on Bluetooth Feature on your Laser Console

Press 🚯 button to select Settings > Remotes & Accessories > Bluetooth Visibility to On.

### **Connecting a Bluetooth Device**

To pair a Bluetooth device, such as Bluetooth headphones, speakers, keyboards, mouse or even mobile devices:

## **Connecting to External Devices**

- 1. Before pairing your Bluetooth devices, make sure they're in pairing mode and put devices within range of the Laser Console. To put your Bluetooth devices in pairing mode, refer to the user manual of devices.
- 2. Press 😧 button to select Settings > Remotes & Accessories > Pair accessory to put the Laser Console in pairing mode. A list of available Bluetooth devices will be displayed.
- **3.** Select the desired device from the list, then follow the onscreen instructions. If you are prompted to enter a passcode, refer to the user manual of the device. After pairing is completed, the device is connected and is stored to the Laser Console.

### Note:

• You need to unpair a paired device first if the maximum number of paired devices was reached.

### Note:

- One Bluetooth speaker or Bluetooth headphone can be connected to the Laser Console all the time, also you can select HeadPhone Only.
- Some compatibility issues may occur depending on the Bluetooth device support.
- Bluetooth keyboards may not be functional with some applications.
- The Laser Console and Bluetooth devices may become disconnected if the distance between them is too long.
- This function may not be applicable in some models/countries/regions.

## Listen to the Audio through Bluetooth Devices

- 1. Pair the Bluetooth audio devices using the Laser Console's Bluetooth function. Refer to the user manual of your audio device such as Bluetooth speaker, sound bar and headphones for detailed connection steps and usage.
- Press button on your remote control to select Settings > Display & Sound > Audio Output > Audio Output, and then select the Bluetooth option to listen to the audio through bluetooth devices.

### Note:

- Compatibility issues may occur depending on the Bluetooth device.
- The Laser Console and Bluetooth devices may become disconnected if the distance between them is too long.
- This function may not be applicable in some models/countries/regions.

# Sharing your Smart Phone/Computer Screen on the Laser Console

Mirror content from your mobile device to the Laser Console. View videos, photos and more from your device on your Laser Console's screen.

### Press ① button to select Apps, and select Screen Sharing or ② > Settings > Apps > Screen Sharing.

- 1. Connect your mobile device to the WLAN network.
- 2. Turn on the casting function of your Android/Windows10 device. The function name and location will be different according to your device. The feature may be called "Wireless display", "Smart view", "Wireless projection", etc.
- 3. Find the Laser Console's name in the searching list of your device and select it to connect to your Laser Console. Your mobile device's screen will be mirrored once you select your Laser Console's. You can close Screen sharing application with BACK or EXIT button.

### Note:

· Some mobile devices may not support casting feature.

### Related information

Connect to a Wireless Network on page 4

## Using AirPlay and HomeKit

#### Note:

- This function may not be applicable in some models/countries/regions.
- Use of the Works with Apple badge means that an accessory has been designed to work specifically with the technology identified in the badge and has been certified by the developer to meet Apple performance standards. Apple is not responsible for the operation of this device or its compliance with safety and regulatory standards.

## **Using AirPlay**

Use AirPlay to wirelessly share audio and video content from your iPhone, iPad, or Mac to your Laser Console. Stream music and videos, share your photos, or mirror exactly what's on your device's screen.

AirPlay is a source in Inputs. Press the button on your remote control to show the input list, then select AirPlay to enter AirPlay. Then you can select AirPlay and HomeKit Settings. You can also find AirPlay and HomeKit settings in system settings on your Laser Console.

#### How to use AirPlay:

- 1. Make sure your Apple device is connected to the same network as your Laser Console.
- **2.** Locate the AirPlay icon on supported media apps, or the Screen Mirroring icon in Control Center on your Apple device. Depending on the content, these steps may vary:
  - To mirror your device's screen, open Control Center and tap Screen Mirroring 🛅.

  - To stream video from supported apps, tap AirPlay video 🗔.
- 3. Select your Laser Console from the list to begin using AirPlay.

#### Note:

- An AirPlay-enabled Laser Console.
- The Laser Console and Apple devices are connected to the same network.
- The icon is only for reference. In some apps, you may have to tap another icon first.
- If an AirPlay passcode appears on your Laser Console screen, enter the passcode on your Apple device to continue.

### **Using HomeKit**

Use HomeKit to easily and securely control your Laser Console using your Apple devices.

- 1. To set up HomeKit, open AirPlay and HomeKit settings on the Laser Console. Locate the HomeKit section and select 'Set Up'.
- **2.** The HomeKit setup screen will display a pairing QR code on the Laser Console. Use your iPhone or iPad to scan the QR code, then follow the on-screen directions to complete HomeKit setup.

### Note:

• Available operations vary depending on the version of the app and software.

## **Connecting USB Devices**

Connect the USB devices such as hard drives, USB sticks and digital cameras for browsing photos, listening to music.

- Support the USB disk 4G, 8G, 16G, 32G, 64G, 128G and other common market size, and 8T hard drive is currently supported.
- Support format: NTFS, FAT32.
- Certain digital cameras may not be compatible with the Laser Console.

Select the content you want to play or view. For more information, please refer to Entertainment > Media in this manual.

## **Connecting Headphones**

You can connect a pair of headphones (not provided) to the HEADPHONE port on your Laser Console. While the headphone is connected, the sound from the built-in speakers will be disabled.

### Note:

- Headphone port may not be available in some models.
- Headphones with microphones are not supported.
- If Headphone with Speakers is selected in Settings > Display & Sound > Audio Output > Headphone Mode, the headphone and the Laser Console will have sound output at the same time.

## **Connecting Audio Visual (AV) Devices**

## Connect with a composite video cable

To connect an AV device with a composite video cable (not provided), see the illustration below.

When the connection is completed, using your remote control, press button and select **AV** as the input source.

#### Note:

- AV IN port(s) may vary depending on model type.
- AV IN port(s) may not be available in some models. Please use other port(s) to connect AV devices.

### Connect with a HDMI cable

Connect an AV device with a HDMI cable (not provided).

When the connection is completed, using your remote control, press button, and select the corresponding HDMI input.

#### Note:

- Please refer to the User Manual of your device for step-by-step instructions.
- Some devices, such as DVD players, require the HDMI signal to be set to the correct format in the device settings. Please consult your device user manual for instructions.
- If there is no sound from your Laser Console, configure the device audio settings.

### Related information

Use HDMI&CEC on page 17

## **Connecting Speakers or Other Audio Receivers**

To connect speakers or other audio receivers with an audio cable (not provided), see the illustration below.

Ensure the audio connected devices are switched on before switching on the Laser Console.

When a digital audio system is connected to the DIGITAL AUDIO OUT port, decrease the Laser Console volume, and use your digital audio system to control the volume.

#### Note:

- If you prefer to use Audio Return Channel/Enhanced Audio Return Channel, please refer to Connecting to External Devices > Connecting a Digital Audio System with ARC/eARC in this manual.
- You can connect the DIGITAL AUDIO OUT port on the back of the Laser Console to the optical port on the amplifier. Then go to > Settings > Display & Sound > Audio Output > Digital Audio Out to choose to select Dolby Audio Dolby Digital to receive the Dolby Digital audio.

#### Related information

Select Speakers on page 32

## Connecting a Digital Audio System with ARC/eARC

If you would like to use the Audio Return Channel (ARC)/Enhanced Audio Return Channel (eARC) feature to send sound from the Laser Console by a HDMI cable to a digital sound system, you can connect it to the HDMI (ARC/eARC) port of your Laser Console.

By using this feature, you can also control the sound system with your Laser Console's remote instead of using the remotes for each device.

After the connection:

- 1. Power on the sound system.
- 2. Press button on your remote control to select Settings > Display & Sound > Audio Output > Audio
   Output > ARC. If the device supports eARC function, Press button on your remote control to select
   Settings > Display & Sound > Audio Output > eARC.

#### Note:

- Audio receiver must support ARC/eARC function.
- If the device has an Input Selector feature, then make sure to change it to Laser Console.
- When this port is used for ARC/eARC function, it can be used as signal input when a DVD is connected to an amplifier and the amplifier is connected to the Laser Console at the same time. Some amplifiers may not support series connection.
- 5.1 CH (channel) audio is available when the Laser Console is connected to an external device that supports 5.1 channel surround sound. You can press button on your remote control to select Settings
   > Display & Sound > Audio Output > Digital Audio Out to choose Dolby Audio Dolby Digital Plus to receive the 5.1 channel audio.

Related information

Select Speakers on page 32

## **Connecting a PC**

You can connect a PC to the Laser Console with a HDMI cable to use your Laser Console as a PC monitor.

After connecting the PC, press we button. Select the connected PC as the input source.

### Note:

- For better image quality, set the PC's resolution, and make sure the resolution is supported by the Laser Console.
- If there is no sound from your Laser Console, change the PC's audio settings.
- If you want to connect your PC and Laser Console wirelessly, please refer to Benefits of Smart Laser Console > Content Sharing or Connecting to External Devices > Sharing your Smart Phone/Computer Screen on the Laser Console in this manual.

## Picture

Adjust picture mode and other advanced picture settings.

### Using the Laser Luminance function

Press Sound > Picture > Laser Luminance.

You can change the overall brightness of the screen.

Laser Luminance Level

Adjust the bright you want images to appear, lower settings create darker images.

Automatic Light Sensor

Enable the Laser Console to automatically adjust the picture settings according to the amount of ambient light in you room.

Light Sensor Shift

Adjust the lower point of the dynamic laser luminance adjustment scope. This is a money-saving feature because it reduces power consumption.

#### Note:

· Some functions above may not be applicable in some models/countries/regions.

### Choose a picture mode

Press 🚯 button on your remote control to select Settings > Display & Sound > Picture > Picture Mode.

You can select the picture mode that provides the best viewing experience.

#### Note:

• Options may differ depending on your model/country/region and the content you are watching. Please refer to the specific product.

#### When you use a normal signal

If you would like to configure the settings for your picture, then there are some types of picture modes available:

• Vivid

You can enjoy vivid experience.

Standard

Use Standard mode for watching normal content, such as News, Drama or Documentaries.

Energy Saving

Energy Saving mode can save energy.

Game

Enable Game Mode to optimize the Laser Console's settings to enjoy a better gaming experience with a PC or a game console connected to the Laser Console.

Sports

Optimized picture for watching sports.

### Theater Day

Theater Day corresponds to the quality effect of different ambient brightness scenes.

Theater Night

Theater Night corresponds to the quality effect of different ambient brightness scenes.

FILMMAKER MODE

A picture quality mode.

#### Note:

• The Game mode can't be used in tuner and USB source.

### When you use a HDR signal

HDR (high dynamic range) can improve the viewing experience with higher contrast and vivid colors. Bright whites look brighter and dark blacks look darker. Laser Console can display a wide range of colors.

Note:

• When you use a HDR signal, the picture mode is HDR picture mode.

### When you use a Dolby Vision signal

Inspired by cinema technology, Dolby Vision is the format that allows your Laser Console to deliver a full range of colors, high dynamic range images, brighter whites and dark blacks using scene-by-scene calibration.

#### Note:

• When you use a Dolby Vision signal, the picture mode is Dolby Vision picture mode.

#### Related information

Picture Issues on page 51

### Adjust the picture quality for each picture mode

Press Solution on your remote control to select Settings > Display & Sound > Picture > Contrast/Brightness/Color/Tint/Sharpness.

Choose a picture mode and then adjust the settings.

- Contrast
  - Adjust the Contrast level to increase or decrease how bright images appear.
- Brightness
- Adjust the Brightness level to generate lighter or darker images.
- Color
- Adjust the color intensity of the picture for a more vibrant image.
- Tint
- Adjust the colors from green to magenta tint to view the natural skin tones of people on the screen.
- Sharpness

Adjust how sharp or soft edges of images appear.

#### Related information

Picture Issues on page 51

## **Apply Picture Settings**

Press Sound > Picture > Apply Picture > Settings > Display & Sound > Picture > Apply Picture > Settings.

Adjust current picture mode to apply to all sources (Including both external devices and OTT sources) or just current source.

Related information
Picture Issues on page 51

## **Configure Advanced Settings**

Press Sound > Picture > Advanced Settings > Display & Sound > Picture > Advanced Settings.

You can configure picture mode settings that provides the best viewing experience.

Color Temperature

Adjust how warm (red) or cool (blue) the white areas of an image appears.

Motion Enhancement

Reduce seeing afterimages that are left on the screen when viewing fast-moving objects.

If you select Custom, you can configure Blur Reduction and Judder Reduction manually.

Noise Reduction

Improve how clear the picture appears by reducing noise.

Digital Noise Reduction

Improve picture clarity by reducing video noise.

HDMI Dynamic Range

Adjust the HDMI signal range to be more suitable for the content. (HDMI mode only)

Active Contrast

Automatically darken dark areas and lighten light areas of images to see more details.

Dynamic Tone Mapping

Optimize HDR tone mapping to show more details of the picture. (HDR10/HLG signal only)

• FILMMAKER MODE Auto Detection

A picture quality mode, which can automatically switch according to the film source if you turn on.

Color Space

Change the range of colors that the Laser Console displays.

Instant Game Response

Refer to Enabling instant game response in this manual.

Low Blue Light

Eye care: reduce the emission of blue light.

This function may not be applicable in some models/countries/regions.

HDMI Input Optimization

Select to optimize for better picture quality or better text quality on HDMI 120Hz input signals.

This function may not be applicable in some models/countries/regions.

### Note:

• Some functions above may not be applicable in some models/countries/regions.

#### Related information

Picture Issues on page 51

## **Configure Calibration Settings**

Press Sound > Picture > Calibration Settings > Display & Sound > Picture > Calibration Settings.

Adjust the color space and Gamma to best suit the content you're viewing.

Color Tuner

Adjust the Color, Hue, Saturation and Brightness of color settings.

White Balance

Adjust the intensity of red, green and blue lights to view the true colors of all images in the picture.

• Gamma

Adjust the Gamma to alter how the Laser Console will respond to the grayscale content. In a dark room choose a Higher number like 2.2. In a brighter area select a Lower number like 2.0. In general, 2.4 is normally recommended.

Gamma Calibration

Adjust selected Gamma curve.

RGB Only

View images based on default settings or choose the color red, blue or green.

#### Note:

• Some functions above may not be applicable in some models/countries/regions.

Related information

Picture Issues on page 51

### Reset the picture settings

Press 🚯 button on your remote control to select Settings > Display & Sound > Picture > Reset.

Reset current picture settings back to the factory setting.

## Screen

Change the picture size and use the overscan function.

#### Note:

This function may vary depending on the version of the software.

### **Change the Picture Size**

Press 😧 button on your remote control to select Settings > Display & Sound > Screen > Picture Size.

You can adjust the Aspect Ratio to stretch or zoom in on your picture. You can choose from the following settings: Auto, Normal, Zoom, Wide, Direct, Dot-By-Dot, Panoramic or Cinema, etc.

### Related information

Picture Issues on page 51

### Use the Overscan function

Change the video size settings to slightly crop the edges of the displayed image.

## Laser Screen

Adjust the Laser Screen settings.

### **Projection Mode**

If you need to flip the image over top-to-bottom and/or left-to-right, press 😧 button on your remote to select **Settings > Display & Sound > Laser Screen > Projection Mode** by pressing the UP/DOWN buttons on the remote.

### Screen Type

Different screen types have different picture quality.

Press Sound > Laser Screen > Screen Type , select the corresponding type according to the actual screen used.

After the setting is completed, you need to restart Laser Console to take effect.

### Screen Size

If you need to change the screen size, press 😧 button on your remote to select **Settings > Display & Sound > Laser Screen > Screen Size**, choose your preferred one from all the sizes.

#### Note:

• This function may not be applicable in some models/countries/regions.

### **Automatic Geometric Correction**

The Laser Console will fit the projected image into the screen automatically.

Before you use automatically geometric correction function, ensure that the Laser Console and your mobile device are connected to the same wireless network.

Press Sound > Laser Screen > Automatic Geometric Correction.

- 1. Adjust the Laser Console position by using the levelling feet as needed, ensure the frame of the screen is located inside the rectangular border.
- 2. Press the OK button on your remote to continue.
- **3.** Scan the QR Code with your mobile device to begin automatic geometric correction. When the app loads, the Laser Console will display an alignment grid.

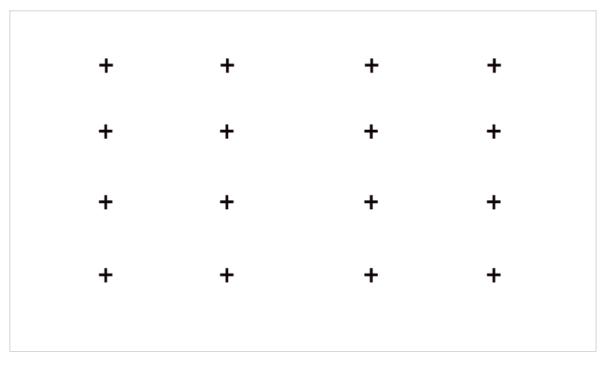

## Alignment grid

- **4.** Click "+" on your mobile device to take a photo of the entire screen and image. For best results, stand about 10 feet away from the screen and use landscape mode.
- 5. Click "Upload" on your mobile device to complete the automatic geometric correction.

### Note:

- Please ensure you are standing in front of the screen to take the photo, no deviation of more than 25° from the center of the screen.
- Please ensure the whole screen is fully visible on the photo, including the Frame of the display.
- Please ensure all the 16 points of the grid on the screen are all in focus when taking the photo.
- Please ensure the screen image must take up at least 60% of the overall photo size for correct geometric correction.

### **Geometric Correction**

Select points and move it to fit the projected image into the screen.

Note:

Geometric Correction is only applicable in some models/countries/regions.

Press Sound > Laser Screen > Geometric Correction.

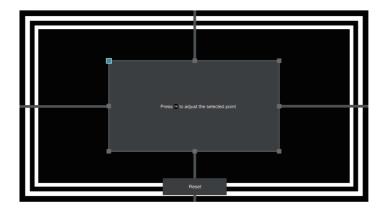

- 1. Press ()/()/()/ buttons on your remote to move focus, and press () button to choose a point you need to adjust.
- Long press ∧ / ∨ / 
   buttons: quick adjustment of the projected image; Short press ∧ / ∨ / 
   buttons: precise adjustment of the projected image.
- 3. Press 🔵 button to save your adjustment, and you can select other points to adjust the image.

If you want to return the image position to the factory default, select Reset button on the screen.

### **Focus Adjustment**

Press Sound > Laser Screen > Focus Adjustment.

You can adjust the focus parameters by pressing the up and down buttons on the remote. The focus effect is adjusted in real time according to the displayed background image card.

### Note:

• This function is only applicable in some models/countries/regions.

## **Eye Protection**

#### Note:

In order to protect your eyes, do not look into the lens. The light output will be temporarily disabled after 5 seconds.

Press Sound > Laser Screen > Eye Protection, you can choose to enable this function on or off.

## Sound

Adjust sound mode and other advanced sound settings.

### **Choose a Sound Mode**

Press 😧 button on your remote control to select **Settings > Display & Sound > Sound > Sound Mode**.

You can select a preset sound mode suitable for the content type or the listening environment.

Standard

In Standard mode, the Laser Console delivers a flat frequency response, which preserves the natural characteristics of the original sound.

Theater

Theater mode increases the surround sound effect and provides a more prominent bass response.

Sports

Optimized sound for watching Sports events.

Music

In Music mode, low and high frequencies are emphasised to enhance musical instrument reproduction.

Speech

In Speech mode, low and high frequencies are attenuated to improve the reproduction and clarity of the human voice.

Late Night

In Late Night mode, the Laser Console will improve the reproduction and clarity of the human voice with a low volume level.

#### Note:

- Auto Mode may not be applicable in some models/countries/regions.
- · Sound mode adjustment is only available when you select TV speaker as audio output.

#### Related information

Sound Issues on page 51

### Adjust the Sound Quality

### Enable TruBass HDX

Press 🚯 button on your remote control to select Settings > Display & Sound > Sound > TruBass HDX.

Optimizes overall sound quality by increasing bass, making dialog clear and natural, and widening the sound field.

### Enable TruSurround: X

Press 🚯 button on your remote control to select Settings > Display & Sound > Sound > TruSurround: X.

Provides surround sound experience with psycho-acoustic processing to place sounds beside, behind, and above the viewer. For best results use with Surround Sound.

### **Enable Dialog Clarity**

Press Sound > Sound > Dialog Clarity to improve dialog clarity.

### Enable TruVolume HD

Press 🚯 button on your remote control to select Settings > Display & Sound > Sound > TruVolume HD.

Maintains consistent loudness levels from wide dynamic range programs, loud commercials, and channel or input changes.

### **Enable Dolby Atmos**

Press 🚯 button on your remote control to select Settings > Display & Sound > Sound > Dolby Atmos.

Set Dolby Atmos to On to enhance the richness of sound, and you can enjoy an immersive listening experience.

Related information Sound Issues on page 51

## **Configure Advanced Settings**

Press Sound > Sound > Advanced Settings > Display & Sound > Sound > Advanced Settings.

Tune the audio settings and quality of the Laser Console.

### Balance

Adjust the left and right speaker strength to optimize audio for a specific location.

### Volume Level

Balance the sound volume of each source.

### **Auto Volume Control**

Activate to prevent the volume from changing when you switch channels.

#### Lip Sync

Synchronize the displayed image with the audio output.

### Equalizer

Boost the volume at different frequencies.

### **Resetting the sound settings**

Press 🚯 button on your remote control to select Settings > Display & Sound > Sound > Reset.

Reset current audio settings to factory mode.

## Audio Output

Select speakers and adjust the audio output settings.

Note:

• This function may vary depending on the version of the software.

### **Select Speakers**

Press Sound > Audio Output > Audio Output > Audio Output > Audio Output > Audio Output.

Select the speakers which you want to use.

### **Configuring WiSA Speaker Settings**

Press button to select icon, and select Settings > Display & Sound > Audio Output > WiSA Speaker Settings.

Wireless audio transmission can be available with Dongle provided by WiSA Ready and sound system certified by WiSA Ready.

#### Note:

• WiSA Speaker Settings may not be applicable in some models/countries/regions.

#### Related information

Connecting Speakers or Other Audio Receivers on page 22 Connecting a Digital Audio System with ARC/eARC on page 22

## Adjust the Audio Output settings

### Enable eARC

Press 🚯 button on your remote control to select Settings > Display & Sound > Audio Output > eARC.

Connect an audio device that supports eARC via HDMI-eARC, and set eARC to On to enjoy premium sound quality.

### Enable speaker

Press Sound > Audio Output > TV Speaker.

Turn on or off the speaker.

Note:

• This menu is only available when you select TV speaker as audio output.

### **Digital Audio Out**

Select the digital audio output format that best suits the audio device type.

#### Note:

- When using optical connection, PCM and Dolby Digital are suggested.
- If your external audio device does not support Dolby or DTS, PCM is suggested.

### **Digital Audio Delay**

Adjust the digital audio output delay time to sync sound from an external speaker with the images on the screen.

#### Note:

 Digital Audio Out and Digital Audio Delay functions are only applicable when Audio Output is set to ARC or when external audio players are connected via DIGITAL AUDIO OUT jack.

### **Headphone Settings Setup**

Set the sound output mode through headphones.

After connecting your wired or Bluetooth headphone, or other external audio amplifiers, you can set up your Laser Console to your preference.

### Note:

- This function may not be applicable in some models/countries/regions.
- Headphone Mode

Change the way audio is sent through the type of device that's connected to your Laser Console's Audio Out port.

Headphone Volume

Independently adjust the volume of wired headphones.

Related information
 Connecting Bluetooth Devices on page 18
 Connecting Headphones on page 21
 Connecting Speakers or Other Audio Receivers on page 22
 Connecting a Digital Audio System with ARC/eARC on page 22

## **Network & Internet**

You can connect to the internet with Wi-Fi, ethernet, or your phones hotspot.

For additional information about Network & Internet, please refer to First Time Use > Connecting to the Internet in this manual.

## Data Saver

Press 🚯 button on your remote control to select Settings > Network & Internet > Data Saver.

Automatically adjusts video quality to use less mobile data. Data Saver will monitor and limit your network traffic.

You can turn this feature On or Off depending on your needs.

#### Note:

• The Content Sharing function may not be used normally when Data Saver is turned to On. It is recommended to turn off Data Saver when you are using the Content Sharing function.

#### Related information

My Laser Console cannot connect to the Internet. on page 48 Connect to a Wired (Ethernet) Network on page 3 Connect to a Wireless Network on page 4

### Data usage and alerts

Press 🚯 button on your remote control to select Settings > Network & Internet > Data usage and alerts.

You can see how much data you used today, also you can set data alerts to On to remind you.

For additional information about Network & Internet, please refer to First-Time Use section.

#### Related information

Connect to a Wired (Ethernet) Network on page 3 Connect to a Wireless Network on page 4

### Scanning always available

Press Solution on your remote control to select Settings > Network & Internet > Scanning always available.

Let Google's location service and other apps scan for networks, even when Wi-Fi is off.

Related information My Laser Console cannot connect to the network. on page 48 Connect to a Wired (Ethernet) Network on page 3 Connect to a Wireless Network on page 4

## General

You can set up system settings.

#### Note:

• The menus displayed vary depending on models/countries/regions.

### Set Time

Press 🚯 button on your remote control to select Settings > System > Date & Time.

Automatic date & time

Set to use network-provided time.

You can also set the current time manually when Off is selected.

When Off is selected, the Network may not be working properly.

Set date

Set the date.

Set time

Set the time.

Set time zone

Select your time zone.

Use 24-hour format

Set the time to display in a 12 or 24-hour format.

### **Use Timer**

Press 🚯 button on your remote control to select Settings > System > Power & Energy > Power.

Sleep Timer

Set the sleep timer to automatically turn the Laser Console off within a specified time: off, 10 Minutes, 20 Minutes, 30 Minutes, 40 Minutes, 50 Minutes, 60 Minutes, 90 Minutes and 120 Minutes.

Power On Timer Type

Set the type: Off, Daily, Once.

Power On Timer

Set the clock for the time you want the Laser Console to turn on automatically.

- Power Off Timer Type Set the type: Off, Daily, Once.
- Power Off Timer

Set the clock for the time you want the Laser Console to turn off automatically.

## Set Language

Press 🚯 button on your remote control to select Settings > System > Language.

Adjust the default Language settings for the Laser Console.

## **Ambient Mode Settings**

Press 🚯 button on your remote control to select Settings > System > Ambient mode.

Activate a screensaver when your Laser Console displays a still image for a period of time. Set the time according to your preference.

## **Configure Device Preferences Settings**

### Keyboard

Press 🚯 button on your remote control to select Settings > System > Keyboard.

Adjust the default settings for the keyboard.

### Storage

Press 🚯 button on your remote control to select **Settings > System > Storage**.

View the Laser Console's storage.

### Power & Energy

Press 🚯 button on your remote control to select Settings > System > Power & Energy.

#### Power on behavior

Select the screen to start when powering on the Laser Console.

You can select Home screen or Last input.

#### **Energy saver**

Turn off display after 15 minutes, 30 minutes, 1 hour, 4 hours, 8 hours, 12 hours, 24 hours, Never.

#### Power

You can set Power LED ON or OFF, set Power On Mode to Remember, Standby, On.

#### System sounds

This is a switch for system sounds.

Related information

Use Timer on page 35

## **Configure Advanced System Settings**

Press 🚯 button on your remote control to select Settings > System > Advanced System.

### Screenless Mode

If your models support Hands-free Voice Control function, you can talk to the Google Assistant even when the screen is off. In screenless Mode, the Google Assistant is always available to help even when the screen is

not on. Just say "OK Google/Hey Google". This feature will affect standby power consumption when it is set to On.

#### Note:

- The Google Assistant and some features are available on limited country/region/language.
- · This function may not be applicable in some models.

#### Wake on Cast

You can enable or disable Wake on Cast function which is able to remotely wake up the Laser Console through external devices.

#### Note:

• This function may not be applicable in some models/countries/regions.

### Serial/IP Control Port

Our Laser Console supports IP control feature within the local area network (LAN). Laser Console can accept the spec-compliant instructions issued by the device in the same local area network through the pre-defined network interface and command format, like shutdown, volume up/volume down, switch channels, etc.

#### Note:

• This function may not be applicable in some models/countries/regions.

### **Control4 Control Port**

Laser Console can be compatible with control 4 devices. Control and linkage between devices can be achieved through drivers and protocols provided by Control 4.

#### Note:

• This function may not be applicable in some models/countries/regions.

#### **Product Registration**

Visit https://www.hisense-usa.com/support/register or scan the QR code with another device (cellphone, tablet..) to complete your registration.

#### Note:

• The website and the QR code may be different in some countries/regions.

### E-Manual

Scan QR code to display E-Manual.

### **Clear Cache**

Clear cache of applications and system.

## **Settings Overview**

## Support

You can set up support settings.

### Note:

• The menus displayed vary depending on models/countries/regions.

## System message

Press Substantial button on your remote control to select Settings > System > Advanced System > Help > System message.

View system message, including: Serial Number, Service Code, Software Version, etc.

## **Support information**

Press Substantial button on your remote control to select Settings > System > Advanced System > Help > Support information.

View Support URL, Support Number, Email, etc.

## **Signal Information**

Press 
button on your remote control to select Help > Signal Information.

Perform self diagnosis to test Video Format, Audio Format, Color Depth, etc.

## **Check Software Version**

To check the current software version of your Laser Console:

Press System > Advanced System > Help > System message.

## System Update

Press 🔂 button on your remote control to select Settings > System > About > System update.

Set your Laser Console to receive the latest firmware. Provide software updates to continuously enhance your Laser Console and correct any issues that may impact your user experience; therefore, recommend you to keep your Laser Console connected to the Internet to automatically receive updates when they are available.

## Set Usage Mode

Set the Laser Console to use in Home or Store mode.

### Home Mode

Select Home Mode for normal usage.

If you want to switch to Store Mode when the Laser Console is in Home Mode, turn on **Store Mode** at **O** > **Settings > System > Advanced System**.

## **Settings Overview**

### Store Mode

Select Store Mode to setup the Laser Console in a retail setting. This mode enables E-Pos and other demo functions and is only intended for use in retail stores.

When Store Mode is selected, press 
button on your remote control to enter store mode settings.

If you want to switch to Home Mode when the Laser Console is in Store Mode, press button on your remote control to enter **Store Mode Settings** and choose **Home Mode**. Alternatively, turn off **Store Mode** at

### Settings > System > Advanced System.

Note:

- Enabling Store Mode could increase energy consumption.
- How to exit Store Mode varies depending on models/countries/regions.

## **Using Parental Control**

Press 🚯 button to select Settings > Channels & Inputs > Channels > Parental Control.

The Parental Control setting allows you to block content that is not appropriate for children to watch.

Locks

Turning Parental Control On

- 1. Turn on Locks to enable the Parental Control function.
- 2. Create PIN window displays. Using the D-pad on your remote control, create the password.
- 3. You will see other Parental Control settings change from a greyed out state to highlighted. When this occurs, begin adding other settings to the Scheduled Blocking, Channel Blocking, Program Blocking, Input Blocking, Change PIN and Reset features.
- Scheduled Blocking

Block certain channels, programs and inputs during certain periods of time.

Channel Blocking

Block selected channels.

Program Blocking

Block programs by ratings.

Input Blocking

Block selected inputs.

Change PIN

Change the PIN that you use to access Parental Control.

#### Note:

If you forget your password, call the Consumer Electronics Care Centre.

Reset

Reset Parental Control back to the factory setting.

## **Reset to Factory Default**

Press 🚯 button on your remote control to select Settings > System > About > Reset > Factory reset.

Restore your device to default settings and erase all data, accounts, files, and downloaded apps.

## Game

You can connect to your game console and set up settings to optimize the screen for better gaming performance.

## **Connect a Game Console**

You can connect your game console with a HDMI cable to the Laser Console.

To start a game from a game console:

- 1. Switch on your game console.
- 2. Press 😥 button on your remote control to select **Inputs** or press 🜚 button. Select the connected game console as the input source.
- 3. Start the game.

You can enable the game mode to optimize your Laser Console's settings when playing games with a game console.

Related information Enabling game mode on page 41

## Enabling game mode

Press Sound > Picture > Picture Mode > Game.

Enable **Game Mode** to optimize the Laser Console's settings to enjoy a better gaming experience with a PC or a game console connected to the Laser Console.

Game Mode will allow:

- Reducing input lag to make sure every press or click matches what is happening on the screen;
- · Improving responsiveness to produce very little motion blur;
- Processing YUV 4:4:4 format signals precisely to present accurate image colors.

#### Note:

• This function may not be applicable in some input sources or applications.

#### Related information

Connect a Game Console on page 41

### Enabling instant game response

Press Sound > Picture > Advanced Settings > Instant Game Response.

You can enjoy a smooth viewing experience with external device connected to the Laser Console when **Instant Game Response** is turned on.

#### Note:

· When Game mode is selected, Instant Game Response will not be switched off automatically.

## SoundBar Settings

When the soundbar device is connected to the Laser Console, you can change the SoundBar Settings at Settings menu for best device sound quality.

When the ARC/eARC device is connected to the Laser Console, the sound output is automatically switched to ARC/eARC, if the user switches to other sound output channels, the soundbar menu cannot be adjusted, and the sound menu of Laser Console can be adjusted.

Press Sound > Audio Output > SoundBar Settings > Display & Sound > Audio Output > SoundBar Settings.

Note:

- When you connect a soundbar with an HDMI cable, you should set HDMI control to On. > Settings > Channels & Inputs > Inputs > HDMI control.
- Some soundbar device can't support this function.
- EQ Modes
  - You can select Music, Movie, News, Sport, Night.
- Surround Modes

You can set to On to turn on the Surround Modes.

Bass Level/Treble Level/Dimmer Level

You can adjust Bass Level/Treble Level/Dimmer Level.

Reset

Reset current SoundBar Settings to factory mode.

## Sports

## Sports mode setup in picture or sound settings

Press Sound > Picture > Picture > Picture > Picture > Picture > Picture > Picture > Picture > Picture > Sports.

Optimized picture for watching sports.

Press Sound > Sound >

Optimized sound for watching sports events.

## Media

Media is a central location for you to view or listen to different types of content, such as photos, music and movies. You can view media content through the following methods:

- A USB thumb drive or hard drive.
- Compatible mobile phone, tablet or other personal devices: you can stream movies, music and photos that are stored on compatible personal device and play or view the content on your Laser Console.

By default, there is **Content Sharing** displayed on the Media screen. If your mobile device is connected to the Laser Console, its name also appears on the Media screen.

For more information about **Content Sharing**, please refer to Benefits of Smart Laser Console > Content Sharing in this manual.

## Enjoy Photos/Audio/Video Stored on a USB Device

You have some ways to enter Media:

- Insert a USB device, a prompt message appears, press 🖨 to open it.
- Press **()** button to select **MediaCenter** from your Apps list on home page.
- Press 😥 button to select Settings > Apps > MediaCenter > Open.

### Then select connected devices.

Select the content you want to play on the screen, like pictures, videos and music.

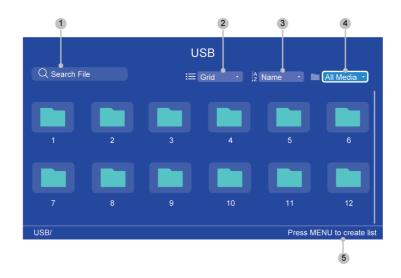

- 1 Search the content you want to play.
- 2 Arrange the content list by **Grid**, List.
- 3 Sort the content list by **Name**, **Date Modified**, **Size**.
- <sup>4</sup> Filter the content list by **All Media**, **Music**, **Photos**, **Videos**.
- 5 Create a photo, music, or video playlist./Press LEFT button to browse the connected devices. /Press MENU button to create list.

#### Note:

- Some options in the above table may not be available in some models/countries/regions.
- The image is only for reference and may differ from the actual product.

### Media format list

Due to differences in programming tools and other factors, some of the file formats that are listed may not be supported.

The listed formats may not be supported depending on the model.

### Video Format

| Container                | Video Codec    | File Extension Name        | Resolution and Frame Rate |
|--------------------------|----------------|----------------------------|---------------------------|
| MPG                      | MPEG1/2        | .mpg .mpeg                 | 1920 x 1080 @ 60fps       |
| MPEG program<br>stream   | MPEG1/2        | .DAT, .VOB, .MPG,<br>.MPEG | -                         |
|                          | MPEG4          |                            |                           |
|                          | H.264          |                            | 3840 x 2160 @ 120fps      |
| MPEG transport<br>stream | HEVC/H.265     | .ts, .trp, .tp             | 3840 x 2160 @ 120fps      |
|                          | MPEG4          |                            | 1920 x 1080 @ 60fps       |
|                          | H.264          |                            | 3840 x 2160 @ 120fps      |
|                          | VC1            |                            | 1920 x 1080 @ 60fps       |
|                          | MPEG1/2        |                            | 1920 x 1080 @ 60fps       |
| MP4                      | VP8            | .mp4, .mov                 | 1920 x 1080 @ 60fps       |
|                          | AV1            |                            | 3840 x 2160 @ 120fps      |
|                          | HEVC/H.265     |                            |                           |
|                          | MPEG1/2        |                            | 1920 x 1080 @ 60fps       |
|                          | MPEG4          |                            |                           |
|                          | H.263          | -                          |                           |
|                          | H.264          |                            | 3840 x 2160 @ 120fps      |
|                          | WMV3           |                            | 1920 x 1080 @ 60fps       |
|                          | VC1            |                            |                           |
|                          | Motion JPEG    |                            | 1920 x 1080 @ 30fps       |
| MKV                      | VP9            | .mkv                       | 3840 x 2160 @ 120fps      |
|                          | HEVC/H.265     |                            |                           |
|                          | MPEG1/2        |                            | 1920 x 1080 @ 60fps       |
|                          | MPEG4          |                            |                           |
|                          | H.264          |                            | 3840 x 2160 @ 120fps      |
|                          | WMV3           |                            | 1920 x 1080 @ 60fps       |
|                          | VC1            |                            |                           |
|                          | Motion JPEG    |                            | 1920 x 1080 @ 30fps       |
|                          | VP8            |                            | 1920 x 1080 @ 60fps       |
|                          | AV1            |                            | 3840 x 2160 @ 120fps      |
| AVI                      | HEVC/H.265     | .avi                       | 3840 x 2160 @ 120fps      |
|                          | MPEG1/2        |                            | 1920 x 1080 @ 60fps       |
|                          | MPEG4          |                            |                           |
|                          | Sorenson H.263 |                            |                           |
|                          | H.263          | -                          |                           |

| Container | Video Codec    | File Extension Name | <b>Resolution and Frame Rate</b> |
|-----------|----------------|---------------------|----------------------------------|
|           | H.264          |                     | 3840 x 2160 @ 120fps             |
|           | WMV3           | _                   | 1920 x 1080 @ 60fps              |
|           | VC1            | -                   |                                  |
|           | Motion JPEG    | -                   | 1920 x 1080 @ 30fps              |
|           | VP8            | -                   | 1920 x 1080 @ 60fps              |
| FLV       | HEVC/H.265     | .flv                | 3840 x 2160 @ 120fps             |
|           | MPEG4          |                     | 1920 x 1080 @ 60fps              |
|           | Sorenson H.263 |                     |                                  |
|           | H.263          |                     |                                  |
|           | H.264          |                     | 3840 x 2160 @ 120fps             |
|           | Motion JPEG    |                     | 1920 x 1080 @ 30fps              |
|           | VP8            | -                   | 1920 x 1080 @ 60fps              |
| WEBM      | VP9            | .webm               | 3840 x 2160 @ 120fps             |
|           | VP8            |                     | 1920 x 1080 @ 60fps              |
|           | AV1            |                     | 3840 x 2160 @ 120fps             |

### Audio Format

| Container | Audio Codec   | File Extension Name |
|-----------|---------------|---------------------|
| WAV       | MPEG1/2       | .wav                |
|           | Layer1        |                     |
|           | MPEG1/2       |                     |
|           | Layer2        |                     |
|           | MPEG1/2/2.5   |                     |
|           | Layer3        |                     |
|           | AAC-LC, HEAAC |                     |
|           | DTS, DTS HD   |                     |
|           | LPCM          |                     |
| MP3       | MPEG1/2       | .mp3                |
|           | Layer1        |                     |
|           | MPEG1/2       |                     |
|           | Layer2        |                     |
|           | MPEG1/2/2.5   |                     |
|           | Layer3        |                     |
| AAC       | AAC-LC, HEAAC | .aac                |

| Container | Audio Codec      | File Extension Name |
|-----------|------------------|---------------------|
| WMA       | WMA7, WMA8, WMA9 | .wma, .wmv          |
|           | WMA Pro          |                     |
|           | WMA9 Pro         |                     |
| FLAC      | FLAC             | .flac               |

### **Photo Format**

| Image | Photo       | Resolution   |
|-------|-------------|--------------|
| JPEG  | .jpg .jpeg  | 15360 x 8640 |
|       | Progressive | 1024 x 768   |
| PNG   |             | 9600 x 6400  |
| BMP   |             | 9600 x 6400  |
| GIF   |             | 6400 x 4800  |
| WebP  |             | 3840 x 2160  |
| HEIF  |             | 4000 x 3000  |

## Accessibility Features

## Accessibility Menu Setup

Press 🚯 button on your remote control to select Settings > System > Accessibility.

Accessibility function provides menu options and audio descriptions to aid the visually or hearing impaired.

Captions

Displays and sets the closed captions. You can set display options and select caption style.

- Closed Captioning
- Closed Captioning
- Analog Closed Caption
- Digital Closed Caption
- Digital Caption Style
- Captions
- High contrast text

Improves contrast for the visually impaired.

Text to speech

Let you specify text-to-speech engine details and speech rate.

Accessibility shortcut

When the shortcut is on, you can press both the back and down buttons for 3 seconds to start an accessibility feature.

TalkBack

Controls spoken feedback for visually impaired users.

Switch Access

Switch Access can collect all of the text you type, except passwords. This includes personal data such as credit card numbers.

#### Note:

- Some options in the above table may not be available in some models/countries/regions.
- The menu is only for reference and may differ from the actual product.

#### Related information

Video Description on page 10

## FAQ

In this section you will find the answers to the most frequently asked questions.

### Note:

• The images are only for reference and may differ from the actual product.

## There is no picture, or the picture is black and white.

Check input cable connections.

Unplug the Laser Console's power cord from AC outlet and re-plug after 60 seconds.

## There is no sound or the sound is too low.

There is no sound or the sound is too low at maximum volume.

Check if Mute mode is set to on.

Check the volume settings.

Check the volume control of the device (cable or satellite box, DVD, Blu-ray, etc.) connected to your Laser Console.

Make sure that the audio cable is connected to the correct audio output connector on the external device.

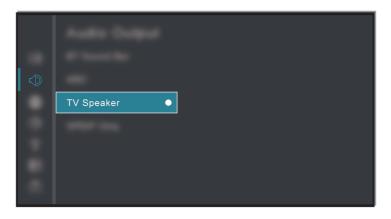

Check whether TV Speaker is selected at > Settings > Display & Sound > Audio Output > Audio Output.

## My Laser Console cannot connect to the network.

Check network status at 📀 > Settings > System > About > Status.

## Troubleshooting

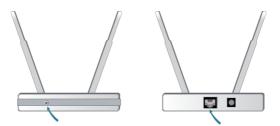

Make sure your modem/wireless router is on and connected to the Internet.

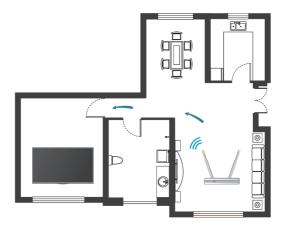

Position your wireless router, modem router, or access point in a central location. Avoid putting it in a corner.

### External source connected but no picture or sound.

I have connected an external source to my Laser Console but I get no picture and/or sound.

Check whether the connection between the external device and your Laser Console is correct and secure.

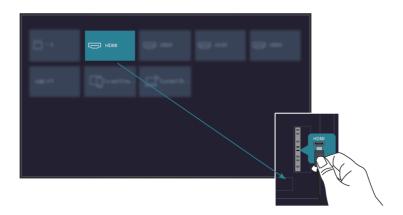

Make sure you have made the correct selection of input source.

If the signal is intermittent, unplug the power cord from AC outlet and re-plug after 60 seconds.

### When devices are connected with HDMI cables

- If there is always no signal, or the signal cannot be restored after plugging and unplugging, you can press
   button to select HDMI Format in HDMI source, to confirm whether the signal can be recognised.
- Change to another HDMI port.
- Change to another HDMI cable.

### The remote control does not work.

Confirm that Laser Console still has power and is operational. Press the power button on the Laser Console to determine if the problem is with the remote control or not.

If the Laser Console is not responding to the remote control, then please check if the small light on the remote control flashes when any button is pressed (some remote controls do not support this function).

If the small light does not flash when the remote control button is pressed, the battery power may be low, please replace the batteries with new ones.

Check that the orientation of each battery matches the positive (+) and negative (-) symbols in the battery compartment.

Keep the remote control sensor area clear from obstacles.

#### For Bluetooth remote controls

If the Laser Console does not respond with the Bluetooth remote control, try pairing the remote control to the Laser Console by pressing and holding the  $\bigcirc$  and  $\bigcirc$  button at the same time.

### Schedule Recording cannot be used.

Check if there is a storage device connected to the Laser Console.

Check the free space of the storage device. The function will not work if there is not enough storage space on the device.

Check whether your storage device is damaged. If so, it is suggested to format your storage device.

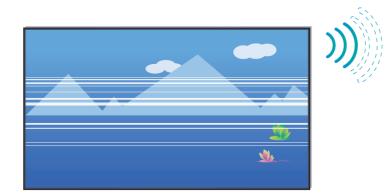

Recording will automatically stop if the signal becomes too weak.

#### Note:

• Recording function may not work if the read/write speed of the USB device is too slow.

- Recording function may not work because the storage format of your device is unsupported.
- The Recording functions may not be applicable in some models/countries/regions.

## **Picture Issues**

When the Laser Cosole has a picture problem, these steps may help resolve the problem.

| Problems                                                            | Possible Solutions                                                                                                    |
|---------------------------------------------------------------------|----------------------------------------------------------------------------------------------------|
| The picture is distorted.                                           | <ul> <li>The compression of video content may cause picture distortions, especially in fast moving pictures from sports programs and action movies.</li> <li>If the signal reception is weak or poor, screen distortion may be visible but it is not a malfunction.</li> <li>Mobile phones used close to the Laser Cosole (within 1m) may cause noise on analogue and digital channels.</li> </ul> |
| The picture is blurry or<br>flickering, or cuts out<br>momentarily. | <ul> <li>Settings &gt; Display &amp; Sound &gt; Picture &gt; Sharpness. You can try to increase or decrease the Sharpness.</li> <li>If you use an external antenna, check the direction, position and connection of the antenna.</li> <li>Adjust the direction of your antenna, or reset or fine tune the channel.</li> </ul>                                                                      |
| The picture appears red,<br>purple, pink and other<br>colors.       | • Settings > Dispaly & Sound > Picture > Calibration Settings > White Balance. You can try to increase or decrease the White Balance.                                                                                                    |
| Picture distorted or appears wavy.                                  | <ul> <li>Some electrical appliances may affect the Laser Cosole. If you turn off the appliance and the interference goes away, then move it further away from Laser Cosole.</li> <li>Insert the power plug of the Laser Cosole into another power outlet.</li> </ul>                                                                                                    |

### Related information

There is no picture, or the picture is black and white. on page 48

## **Sound Issues**

When the Laser Console has a sound problem, these steps may help resolve the problem.

| Problems                              | Possible Solutions                                                                                                    |
|---------------------------------------|----------------------------------------------------------------------------------------------------|
| Picture is normal, but no sound.      | <ul> <li>Check the volume settings.</li> <li>Check if 'Mute' mode is set to on.</li> <li>Check the volume control of the device (cable or satellite box, DVD, Bluray, etc.) connected to your Laser Console.</li> </ul>                                         |
| The speakers are making an odd sound. | <ul> <li>Make sure that the audio cable is connected to the correct audio output connector on the external device.</li> <li>For antenna or cable connections, check the signal information.</li> <li>A low signal level may cause sound distortions.</li> </ul> |

## Troubleshooting

| Problems                                 | Possible Solutions                                                                                                    |
|------------------------------------------|----------------------------------------------------------------------------------------------------|
| Sound distorted or appears wavy.         | <ul> <li>Some electrical appliances may affect the Laser Console. If you turn off<br/>the appliance and the interference goes away, then move it further away<br/>from Laser Console.</li> <li>Insert the power plug of the Laser Console set into another power outlet.</li> </ul> |
| Sound is blurry or cuts out momentarily. | <ul> <li>If you use an external antenna, check the direction, position and connection of the antenna.</li> <li>Adjust the direction of your antenna or reset or fine tune the channel.</li> </ul>                                                                                   |

#### Note:

• This product does not support decoding of DTS CD bitstreams. Playback of this format may produce undesirable noise.

Related information
There is no sound or the sound is too low. on page 48

## **Network Issues**

If the Laser Console is connected to the network, the screen will display that it is connected successfully.

| Problems                                 | Possible Solutions                                                                                                    |
|------------------------------------------|----------------------------------------------------------------------------------------------------|
| The apps cannot be used.                 | <ul><li>Make sure the Laser Console has a network connection.</li><li>Contact your Internet service provider.</li></ul> |
| The wireless network connection fails.   | Make sure your wireless modem/router is on and connected to the<br>Internet.                                            |
| The wireless network signal is too weak. | • Position your wireless router, modem router, or access point in a central location. Avoid putting it in a corner.     |

#### Related information

My Laser Console cannot connect to the network. on page 48

## **Channel and Broadcast Issues**

For problems while watching live TV or scanning for new services, these suggestions might help to resolve them.

| Problems                                                                                    | Possible Solutions                                                                                                    |
|---------------------------------------------------------------------------------------------|----------------------------------------------------------------------------------------------------|
| In Live TV, there is no<br>signal, or a weak signal,<br>or you cannot find any<br>channels. | <ul> <li>Make sure that the antenna cable is connected to the correct port.</li> <li>Make sure that the antenna cable is not loose or disconnected.</li> <li>If "no signal or weak signal" occasionally happens, disconnect antenna cable and reconnect it.</li> <li>Run Reset to Factory Default or scan channels again.</li> </ul> |
|                                                                                             | <ul> <li>&gt; Settings &gt; System &gt; About &gt; Reset &gt; Factory reset</li> <li>&gt; Settings &gt; Channels &amp; Inputs &gt; Channels &gt; Manual Scan</li> </ul>                                                                                                    |

Related information

Prepare Live TV on page 4 Channel Scan on page 6

## **External Device Connection Issues**

When the Laser Console has difficulties with external device connection, these solutions may help resolve the problem.

| Problems                                                                       | Possible Solutions                                                                                                    |
|--------------------------------------------------------------------------------|----------------------------------------------------------------------------------------------------|
| The Laser Console is having<br>trouble receiving a signal in<br>the cable box. | <ul> <li>If there is no signal occasionally, unplug cable from Laser Console and re-plug after 60 seconds.</li> <li>If there is always no signal, or the signal cannot be restored after plugging and unplugging, you can press button to select HDMI Format if you select HDMI as input, to confirm whether the signal can be recognized.</li> <li>Change to another HDMI port.</li> <li>Change to another HDMI cable.</li> </ul>                                                                                                    |
| There is no sound.                                                             | <ul> <li>Check whether ARC/eARC is selected at  &gt; Settings &gt; Display<br/>&amp; Sound &gt; Audio Output &gt; Audio Output. If not, you need to check<br/>whether the external power amplifier device is connected to the ARC/<br/>eARC port or optical port of the Laser Console.</li> <li>&gt; Settings &gt; Display &amp; Sound &gt; Audio Output &gt; Digital Audio<br/>Out. You can try to select Auto, Pass Through, PCM, Dolby Audio -<br/>Dolby Digital, or Dolby Audio - Dolby Digital Plus.</li> <li>Whether the power amplifier device port is connected correctly.</li> <li>If you select HDMI as input, you can try  &gt; HDMI Format.</li> </ul> |

### Related information

External source connected but no picture or sound. on page 49

## **HDMI & CEC Issues**

When HDMI & CEC is not working, these steps may help resolve the problem.

| Problems                  | Possible Solutions                                                                                                    |
|---------------------------|----------------------------------------------------------------------------------------------------|
| HDMI & CEC does not work. | <ul> <li>Confirm that the device is a HDMI &amp; CEC compatible device.</li> <li>Check if the power cable of the HDMI &amp; CEC device is properly connected.</li> <li>Check the cable connection of the HDMI &amp; CEC device is secure.</li> <li>Check HDMI &amp; CEC feature of your Laser Console is turned on.</li> </ul> |
|                           | <ul> <li>Settings &gt; Channels &amp; Inputs &gt; Inputs &gt; HDMI control</li> <li>Check HDMI &amp; CEC feature of the connected device is turned on.</li> <li>Depending on the connected HDMI device, the HDMI &amp; CEC control feature may not work.</li> </ul>                                                            |

## **Application Issues**

| Problem                   | Possible Solutions                                                                                                    |
|---------------------------|----------------------------------------------------------------------------------------------------|
| Netflix cannot be played. | <ul> <li>Settings &gt; Apps &gt; See all apps &gt; Netflix &gt; Force stop, then reopen to try again.</li> <li>You can try to restart the Laser Console at  &gt; Settings &gt; System &gt;</li> </ul> |
|                           | Restart.                                                                                                    |

#### When some apps do not play, this may help resolve the problem.

## **Media Files**

When files do not play, this may help resolve the problem.

| Problem                      | Possible Solutions                                                                                                    |
|------------------------------|----------------------------------------------------------------------------------------------------|
| Some files cannot be played. | <ul> <li>Most files can be played back, but you might experience problems<br/>with corrupted files or files with high-bitrate, unsupported resolution,<br/>unsupported container or codec formats.</li> </ul> |

### Related information

Media on page 42

## **Voice Service Issues**

When some Voice service will not function, this may help resolve the problem.

| Problems               | Possible Solutions                                                                                                    |
|------------------------|----------------------------------------------------------------------------------------------------|
| Alexa cannot be heard. | <ul> <li>You can try to log into your Amazon account.</li> <li>If you hear "I don't understand" from the voice recognition, please change account or log out of the account.</li> <li>For more information about Alexa, please refer to Benefits of Smart Laser Console &gt;Using Voice Control &gt; Alexa Setup in this manual.</li> </ul> |

## **Other Issues**

Use these procedures to resolve other issues that may occur.

| Problems                                | Possible Solutions                                                                                                    |
|-----------------------------------------|----------------------------------------------------------------------------------------------------|
| The Laser Console is hot.               | <ul> <li>Watching for an extended period of time causes the panel to generate heat. The heat from the panel is dissipated through internal vents running along the top of the Laser Console.</li> <li>After extended use, you may feel heat when touching it. This heat is not a</li> </ul> |
| The Locar Concels smalls of             | defect and does not affect the Laser Console's functionality.                                                                                                    |
| The Laser Console smells of<br>plastic. | This smell is normal and will dissipate over time.                                                                                                    |

# Troubleshooting

| Problems                                                                                                    | Possible Solutions                                                                                                    |
|----------------------------------------------------------------------------------------------------|----------------------------------------------------------------------------------------------------|
| The plastic cabinet makes a<br>"clicking" type of sound.                                                                    | <ul> <li>The "clicking" sound can be caused when the temperature of the Laser<br/>Console changes. This change causes the Laser Console's cabinet to<br/>expand or contract, which makes the sound. This is normal and the Laser<br/>Console is OK.</li> </ul> |
| When I turn on my Laser<br>Console, there is a delay<br>for a few seconds before<br>the picture appears. Is this<br>normal? | <ul> <li>Yes, this is normal. The Laser Console is initializing and searching for the<br/>previous setting information.</li> </ul>                                                                                                    |